## **Starting CAT4**

Once the CAT4 software has been installed it is available from your Programs List and as a short cut on the desktop. Click the Desktop Shortcut to start the program.

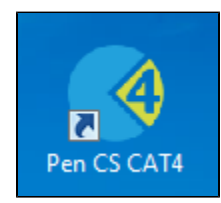

OR

- Click Start > All Programs > Pen Computer Systems > Pen CS clinical Audit Tool 4
- This will load the login screen
- Enter your Username and Password and click 'Login'
- This will load the dashboard, allowing you to choose different views and other functionality. Please refer to the quick reference guide CAT4 Dashboard for full details

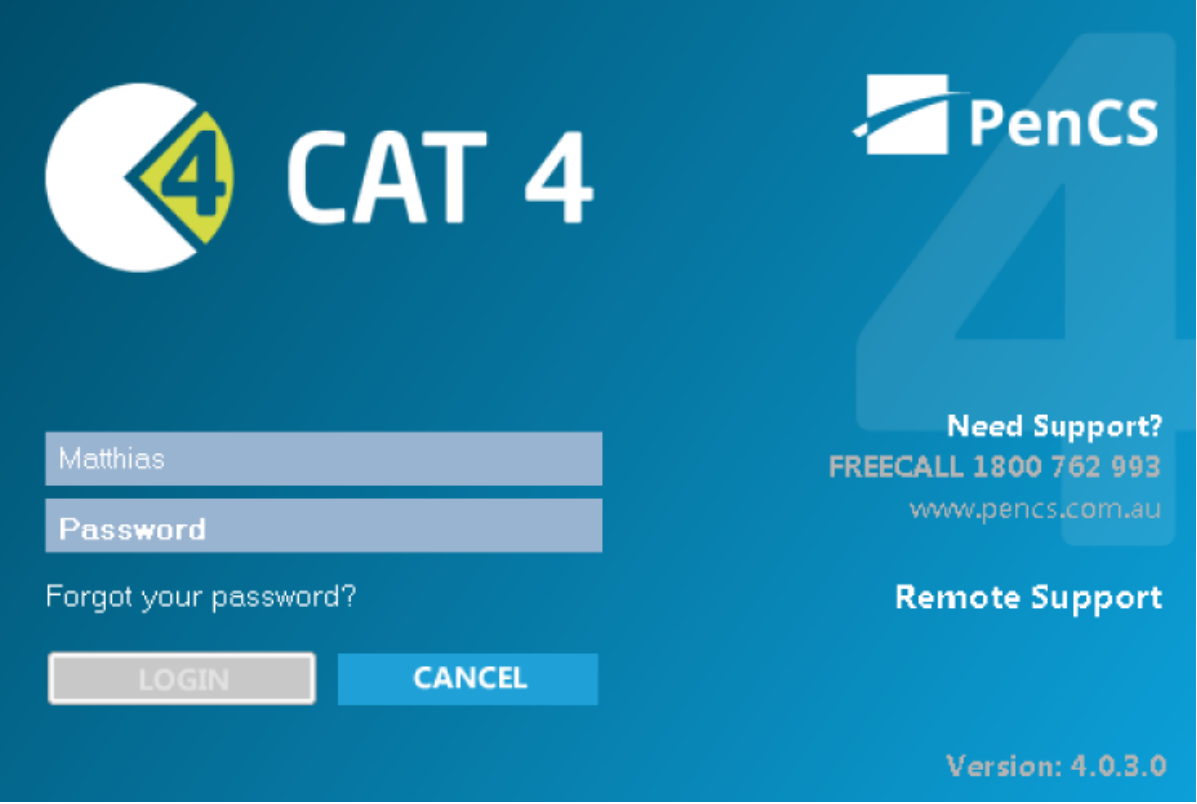

Figure2: CAT4 Logon Screen